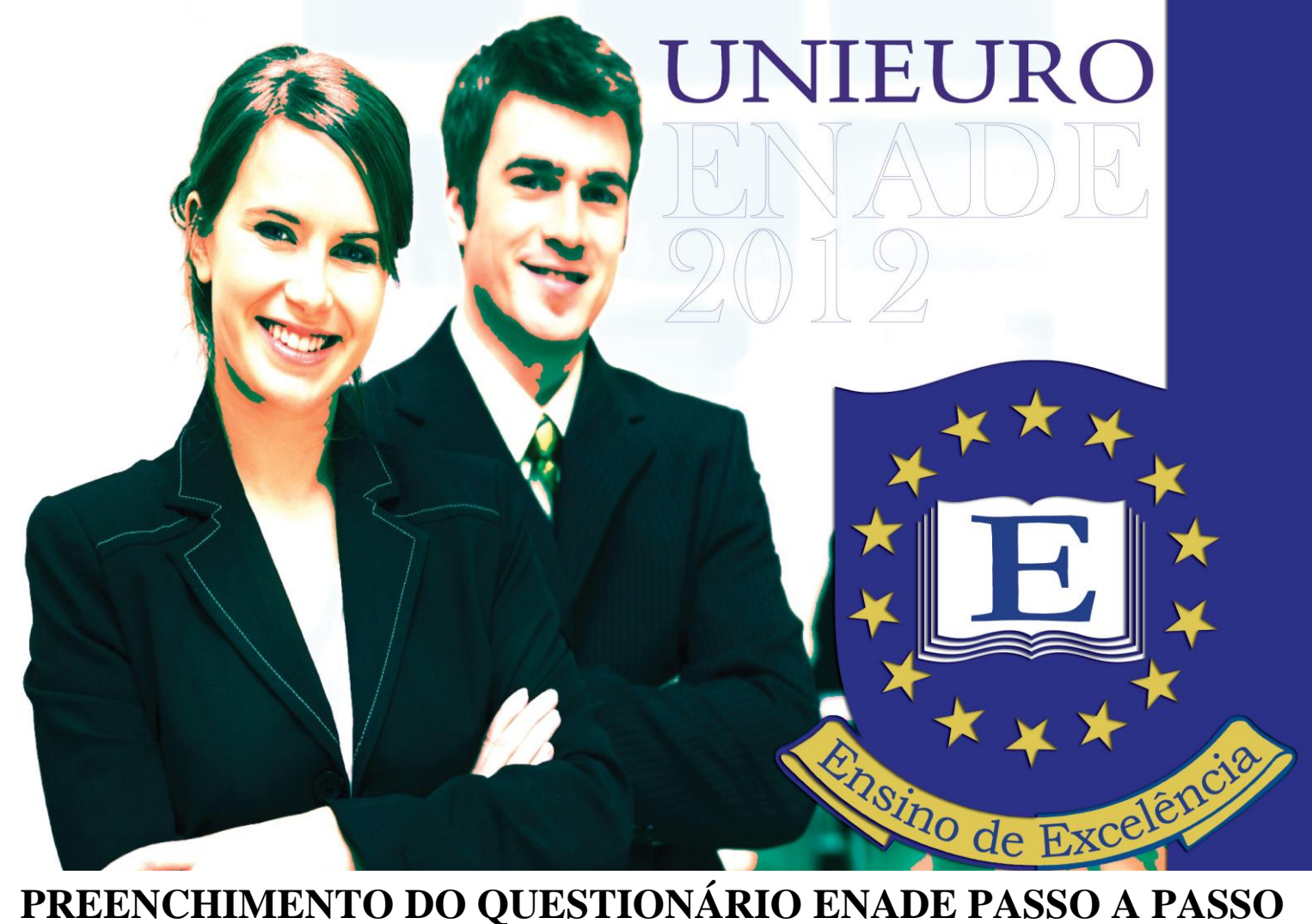

**O ESTUDANTE SÓ CONHECERÁ O LOCAL DE PROVA E IMPRIMIRÁ O CARTÃO DE INFORMAÇÃO APÓS O PREENCHIMENTO DO QUESTIONÁRIO DO ESTUDANTE – PREENCHIMENTO OBRIGATÓRIO.**

**Os universitários avaliados pelo Exame Nacional de Desempenho de Estudantes, Enade 2012, terão do dia 26 de outubro até o dia 25 de novembro para preencher eletronicamente o Questionário do Estudante, disponível no site [http://www.inep.gov.br.](http://www.inep.gov.br./) Na primeira entrada no sistema, o estudante deverá informar um e-mail e o número do CPF. O acesso será validado por meio do número do documento digitado. Para poder acessá-lo e respondê-lo, você deverá criar uma senha de acesso ao ambiente.**

**O UNIEURO disponibilizará no período de 26 de outubro à 25 de novembro, horários nos laboratórios de informática para seus alunos preencherem o questionário.**

**De caráter obrigatório , o ato de responder o questionário é extremamente importante para o desenvolvimento da avaliação do ensino superior brasileiro. As informações prestadas na pesquisa subsidiam a construção de indicadores educacionais de qualidade da educação superior, como o Conceito Preliminar de Curso CPC) e o Índice Geral de Cursos da Instituição (IGC).**

**Abaixo segue o passo a passo para criar esta senha e poder, posteriormente, responder ao Questionário para imprimir o Cartão de Confirmação e saber o local da sua prova.**

**1. No link http://enadeies.inep.gov.br/enadeIes/, você encontrará duas opções. Clique em "Estudante":**

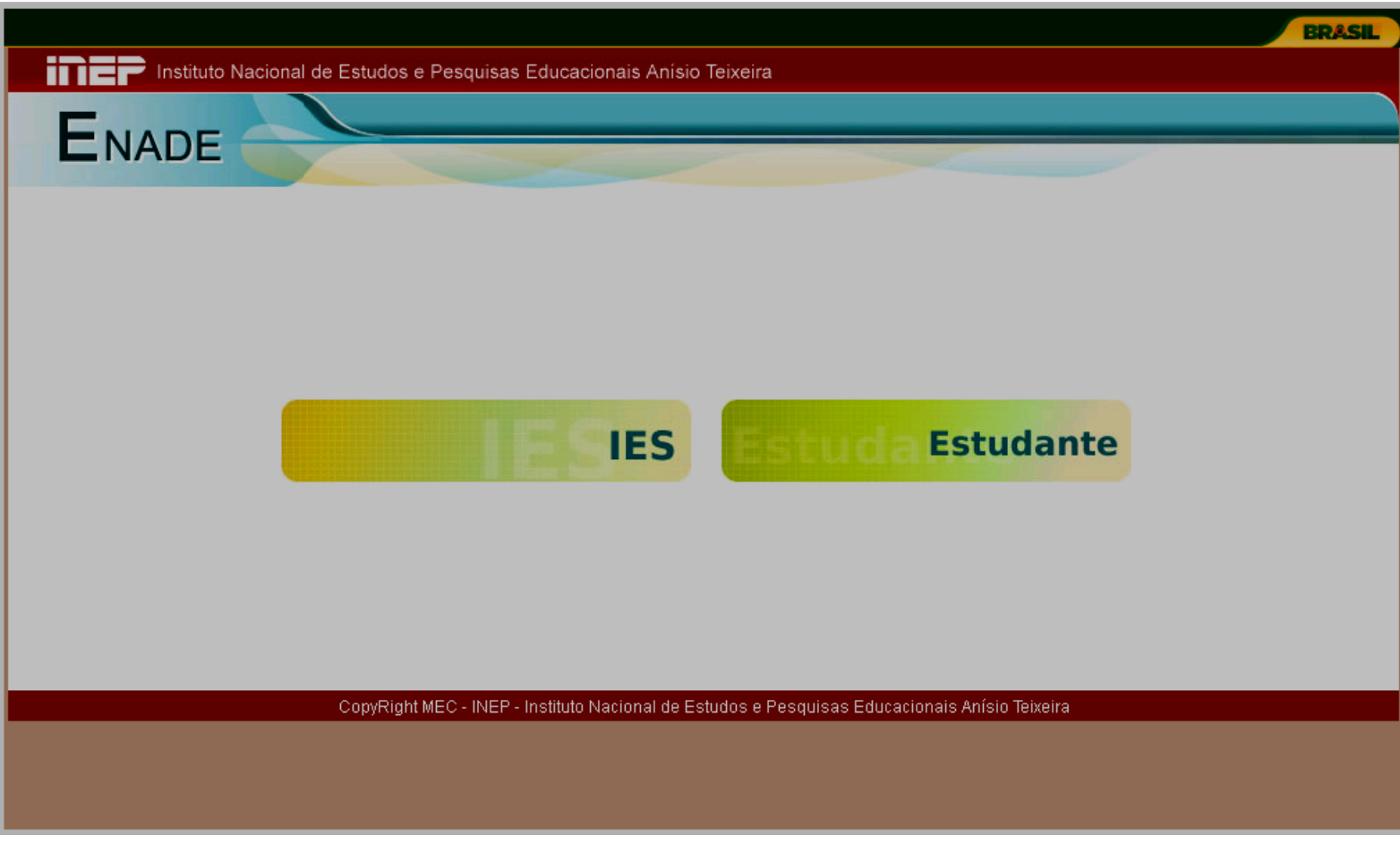

**2. Clique em "Primeiro acesso, clique aqui":**

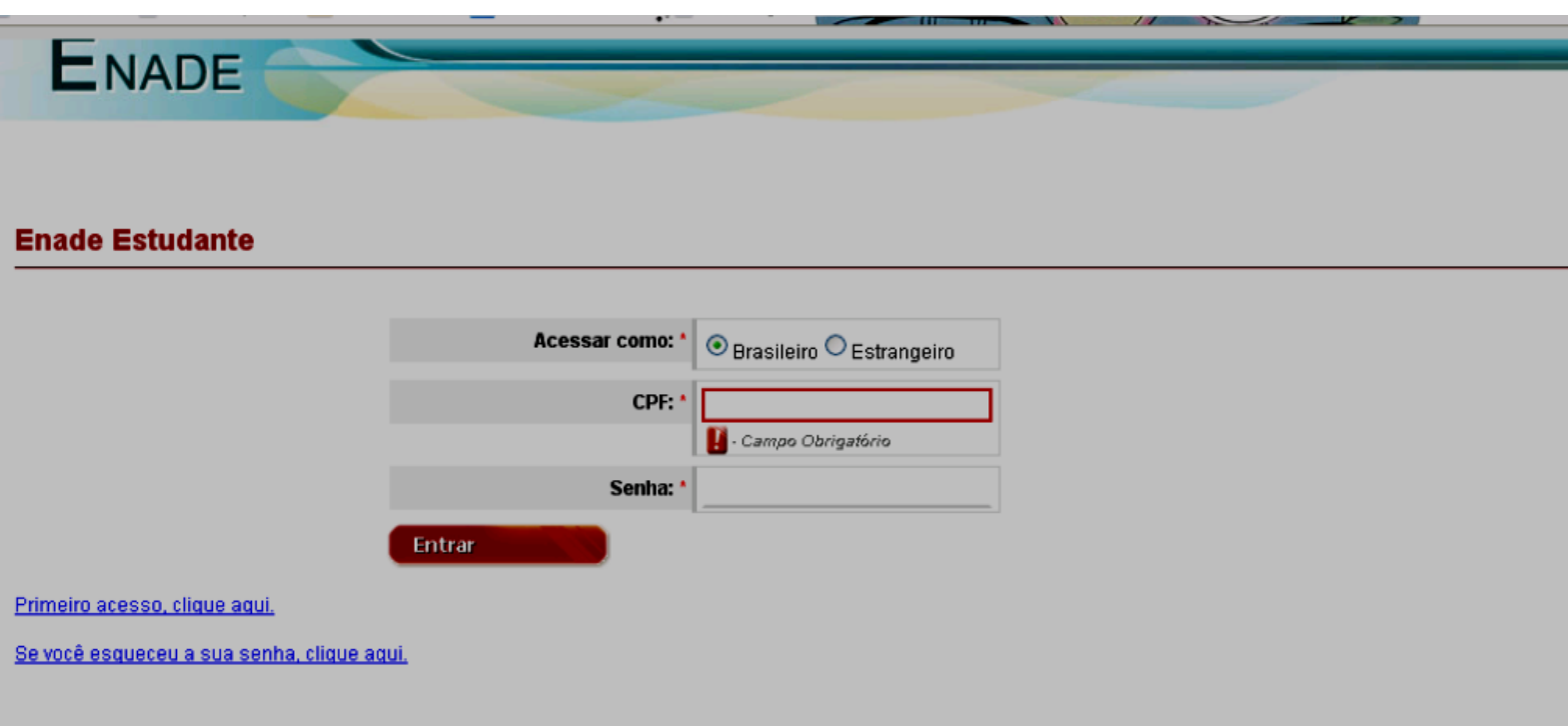

**3 . Preencha o campo com os caracteres que irão aparecer, e depois clique em "Confirmar":**

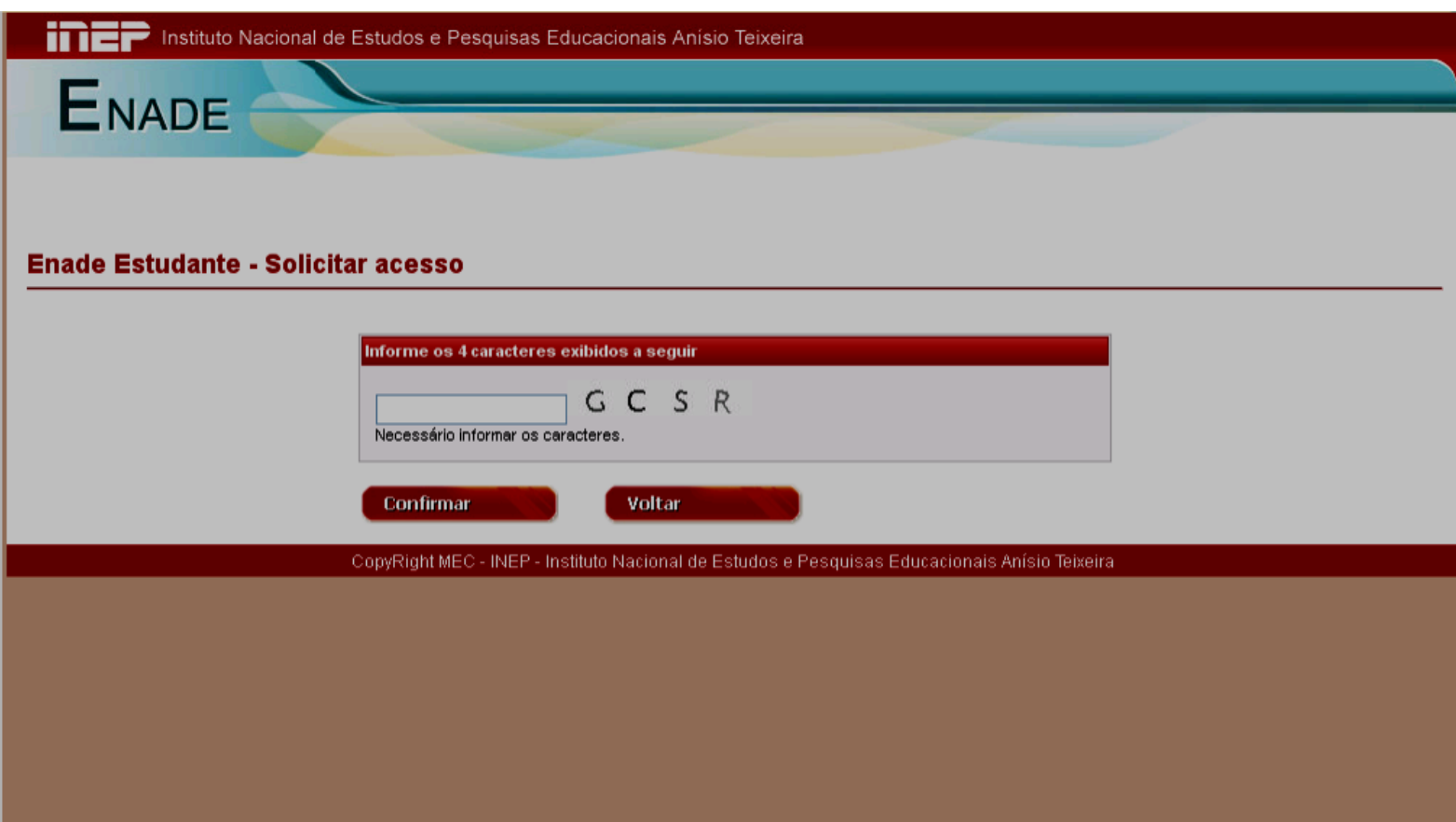

**4. Preencha os seus dados: CPF, e-mail (certifique-se de que digitou um e-mail que esteja em utilização) e confirme o endereço de e-mail:**

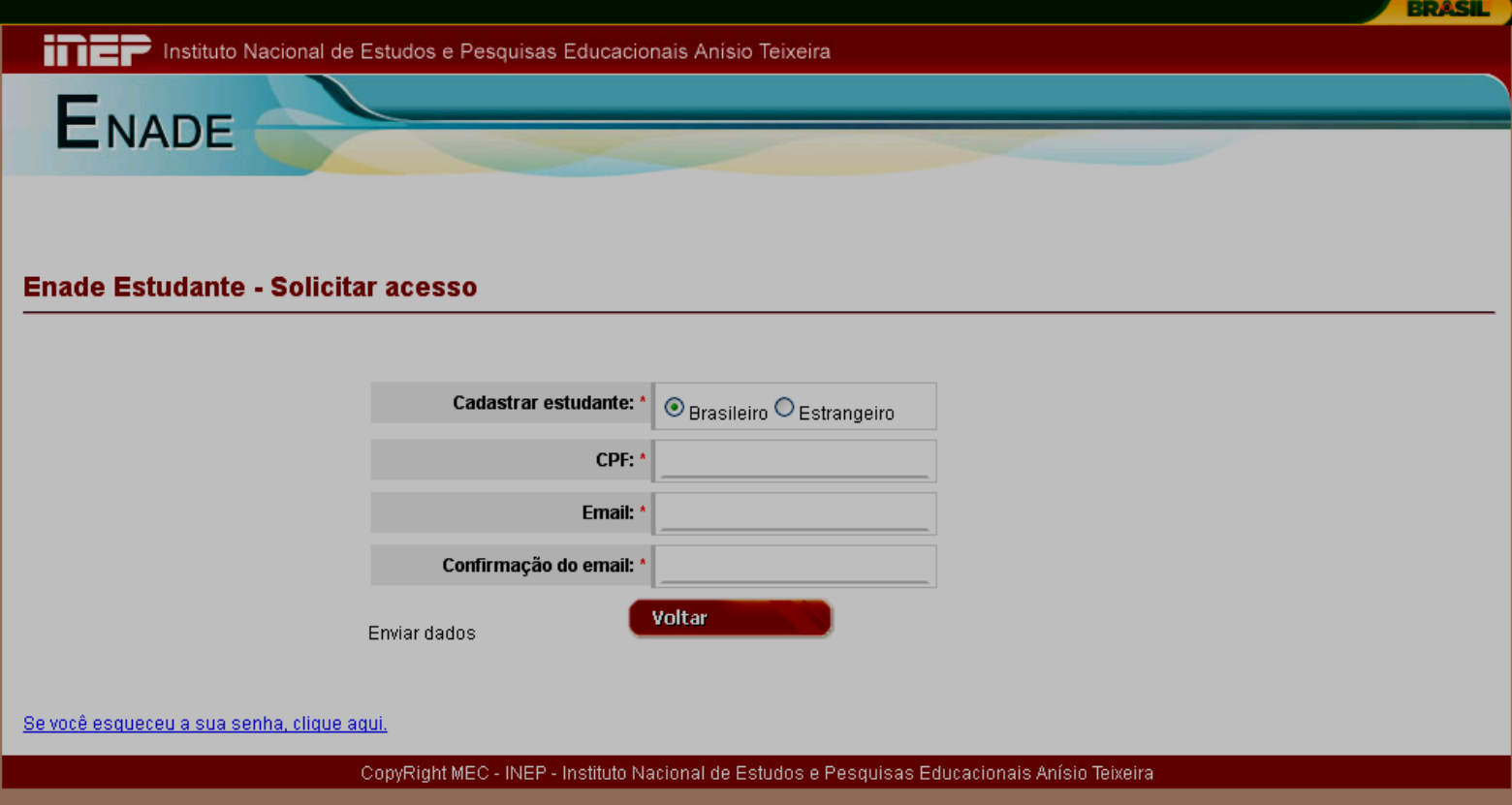

**5 . Verifique mais uma vez o e-mail. Se estiver correto, clique em "Confirmar", se não, clique em "Cancelar" e preencha novamente:**

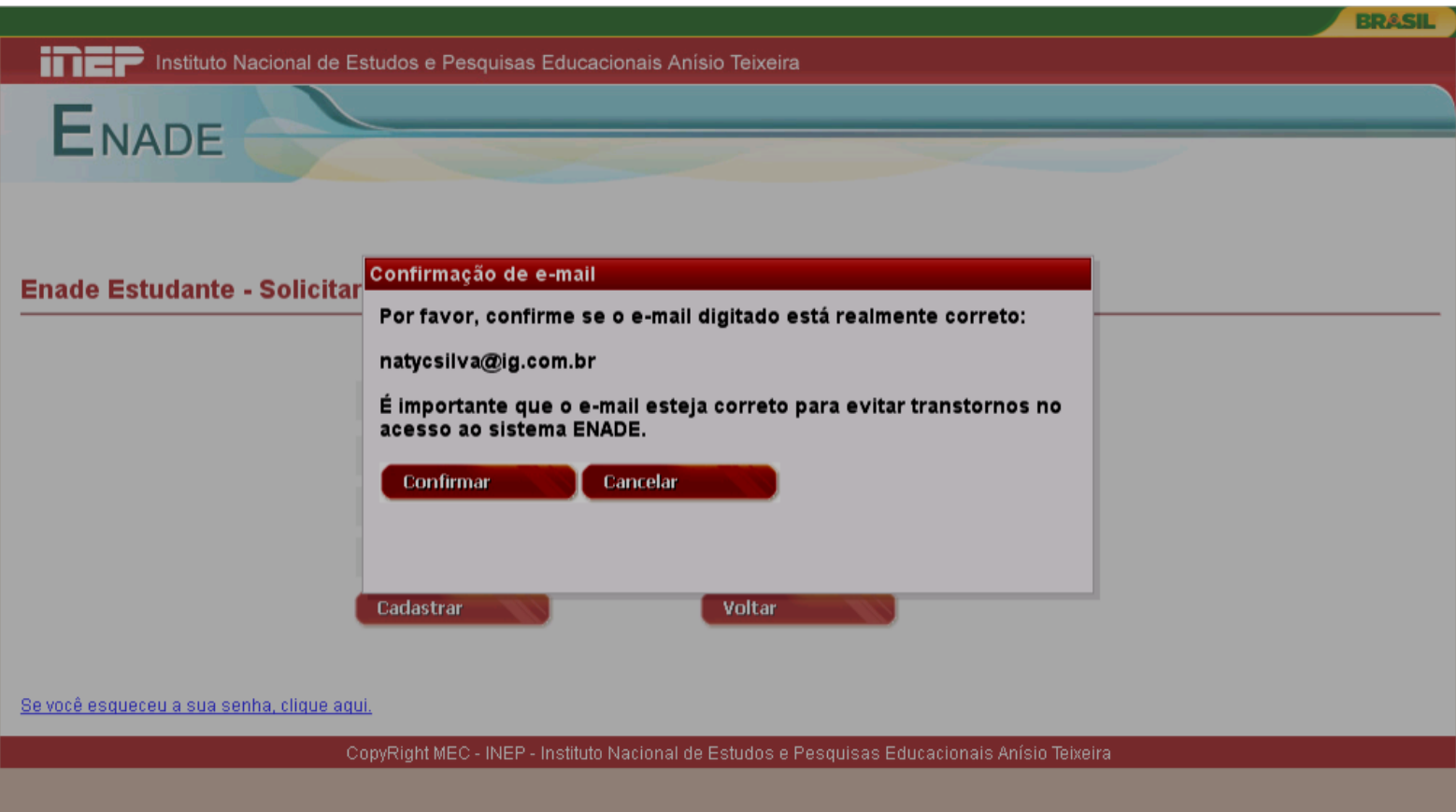

**6 . Você receberá em seu e-mail um link (indicado pela seta) para acessar o sistema do Enade e um código de ativação (circulado):**

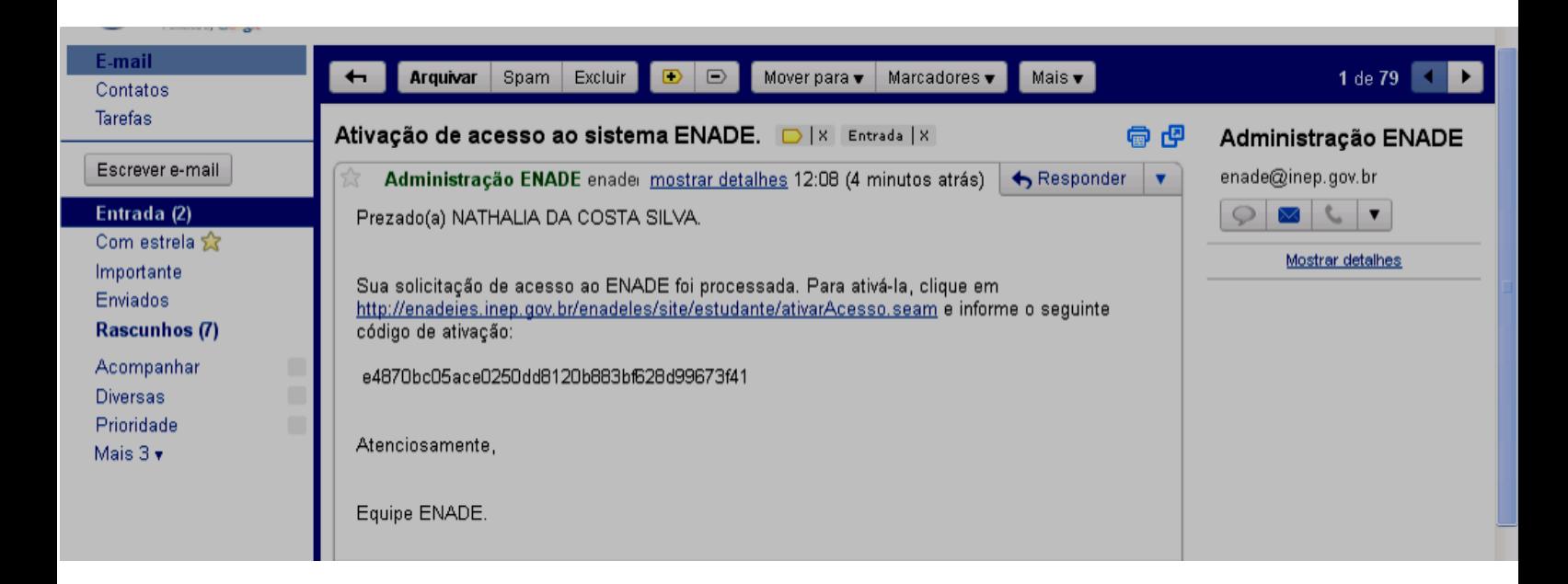

**7 . Repita seus dados pessoais (CPF, Nome conforme escrito no CPF, Data de Nascimento) e cole o código de ativação enviado para seu e-mail. Abaixo, crie uma senha pessoal e clique em "Confirmar":**

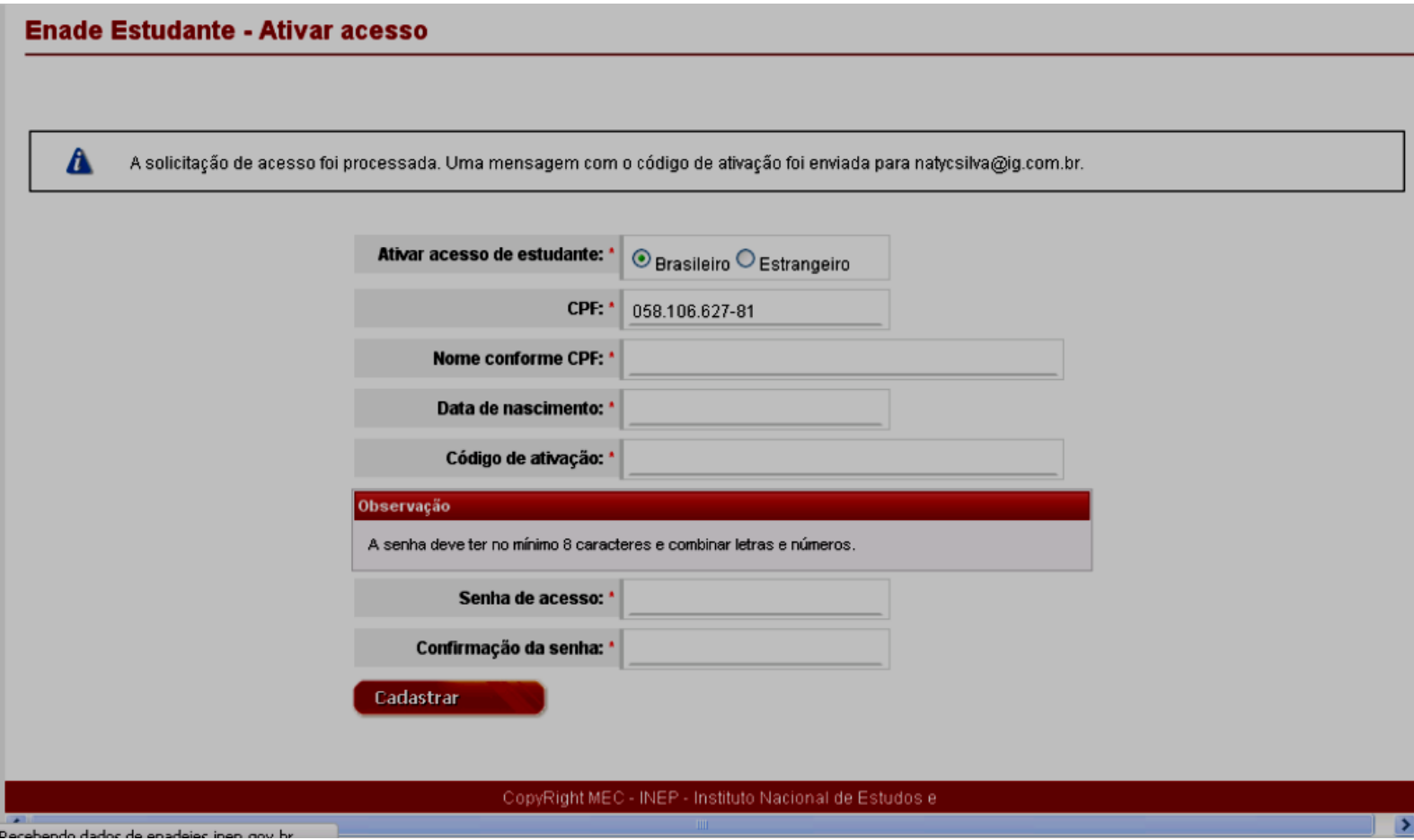

**8 . Depois de criar sua senha, acesse o Questionário com o seu CPF e senha (recém criada):**

## **Enade Estudante**

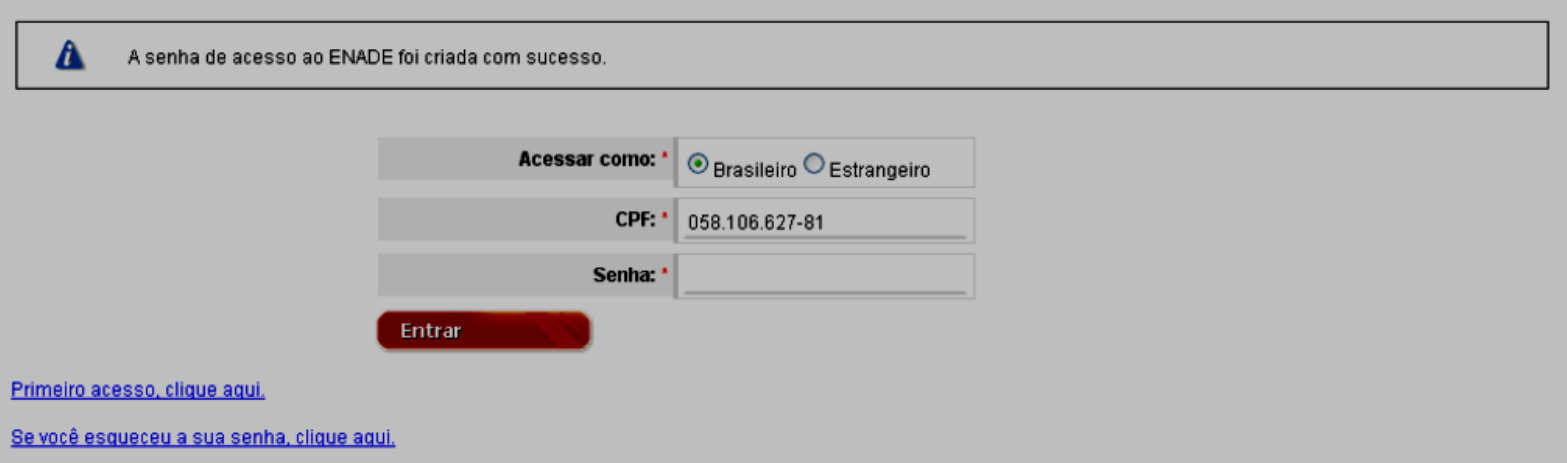

**9 . Verifique a Instituição em que foi inscrito, o seu Curso e o Tipo (sempre Concluinte). Clique na opção desejada (no caso de ser inscrito em duas Instituições, clique na que você realizará a prova):**

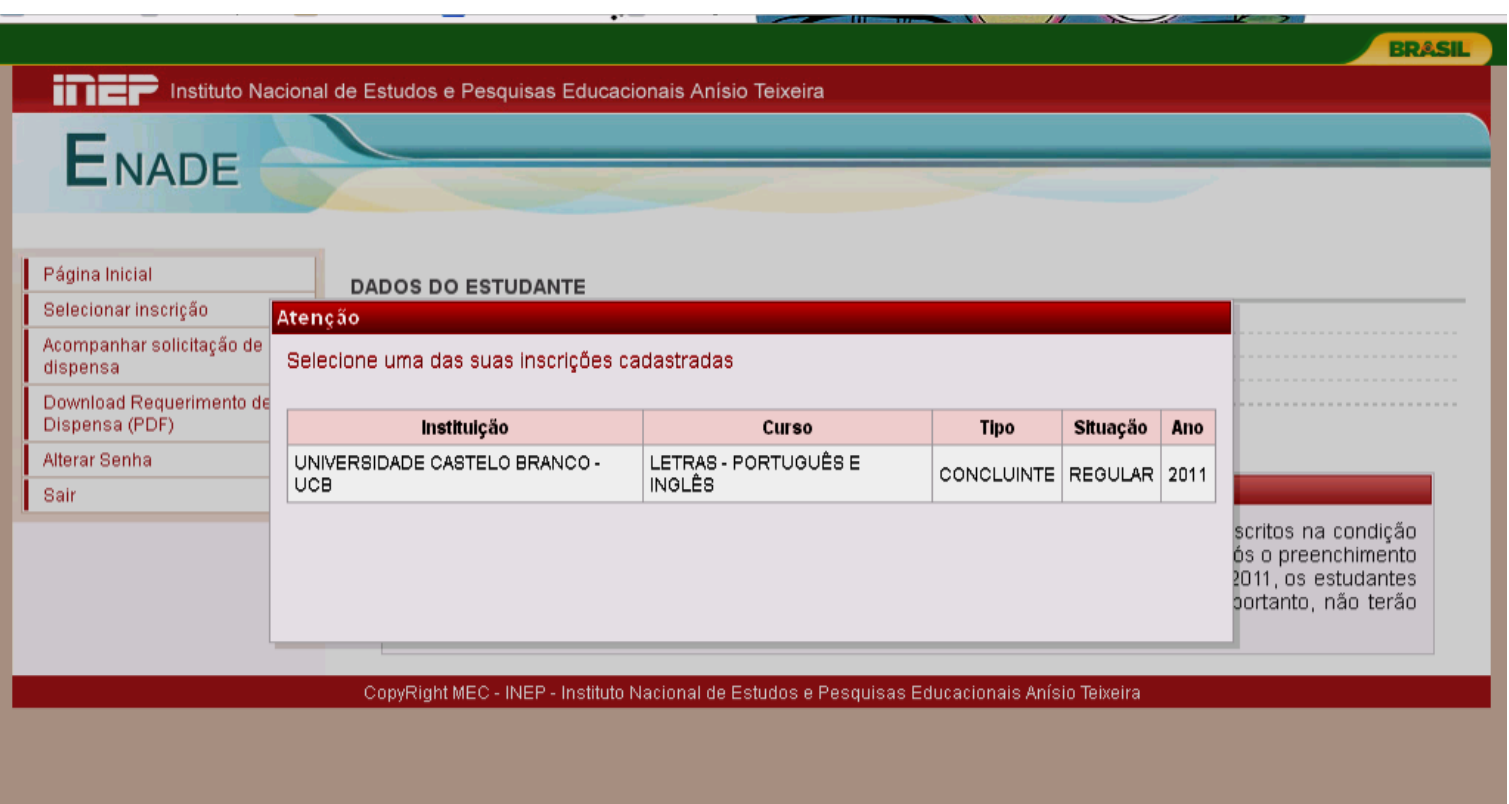

**10 . Verifique mais uma vez se seus dados estão corretos (Nome, CPF, Data de Nascimento, IES e o Curso):**

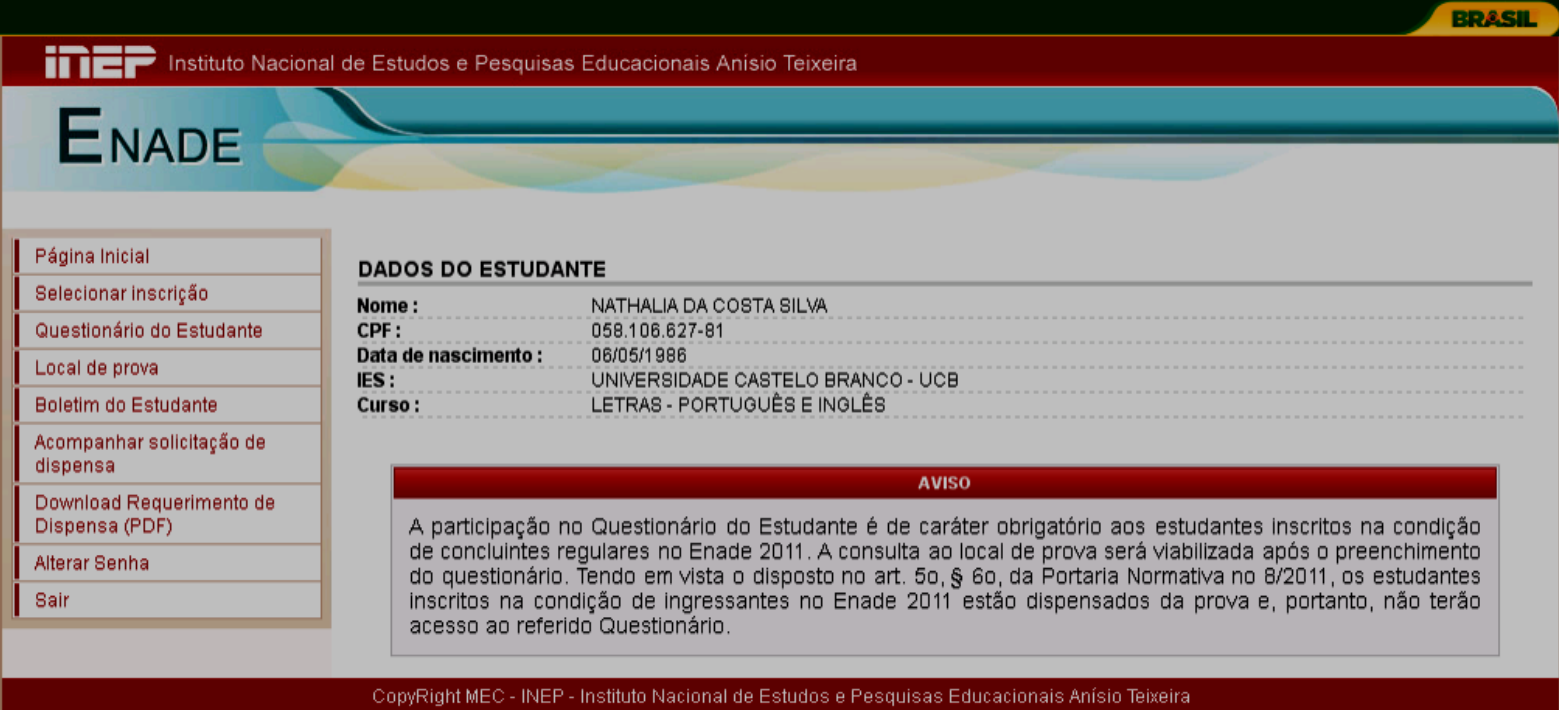

## **11 . Clique em "Questionário do Estudante" e responda-o:**

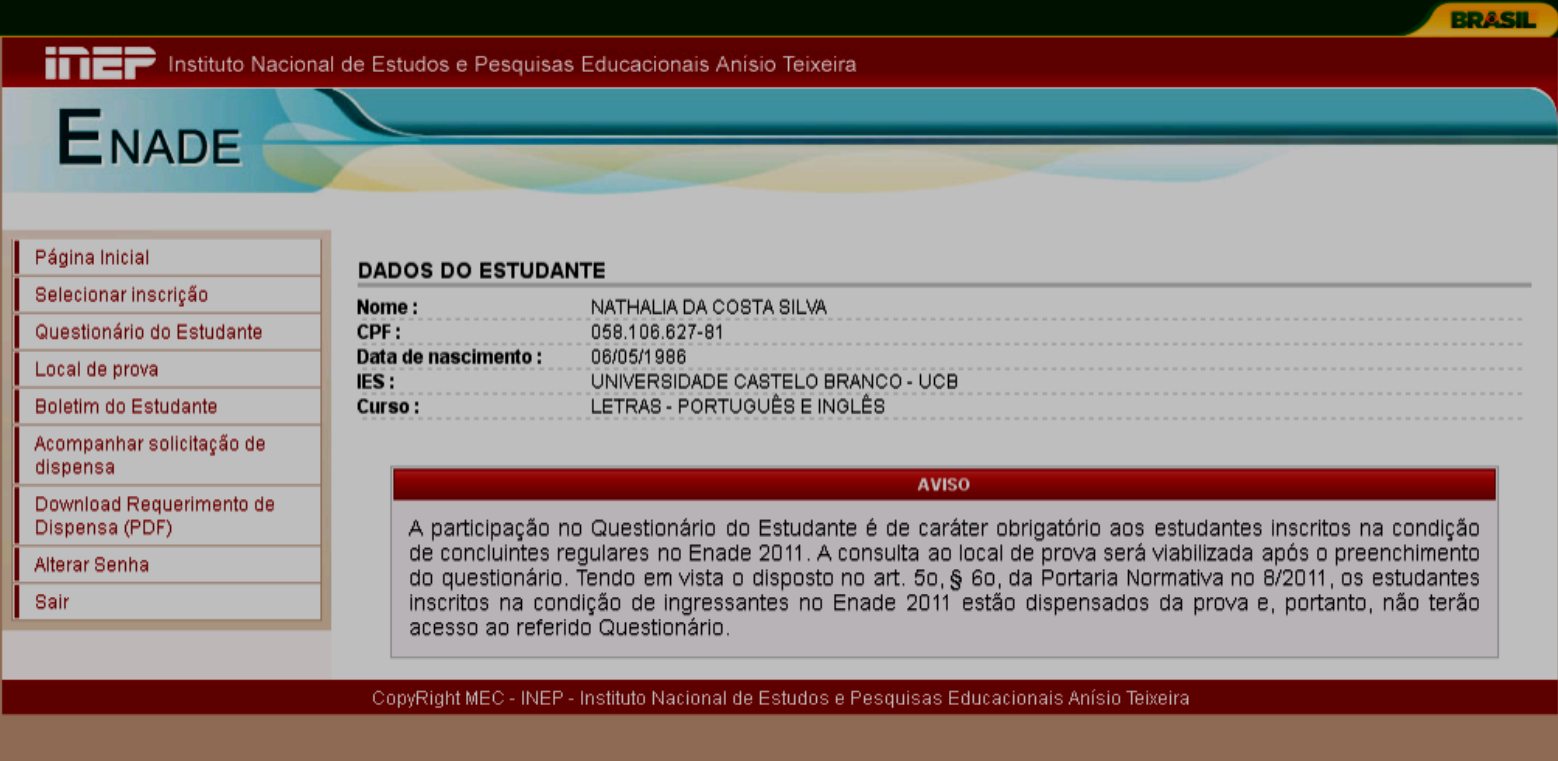

## **12 . Marque as respostas correspondente às perguntas e no final da página, clique em "Próximo":**

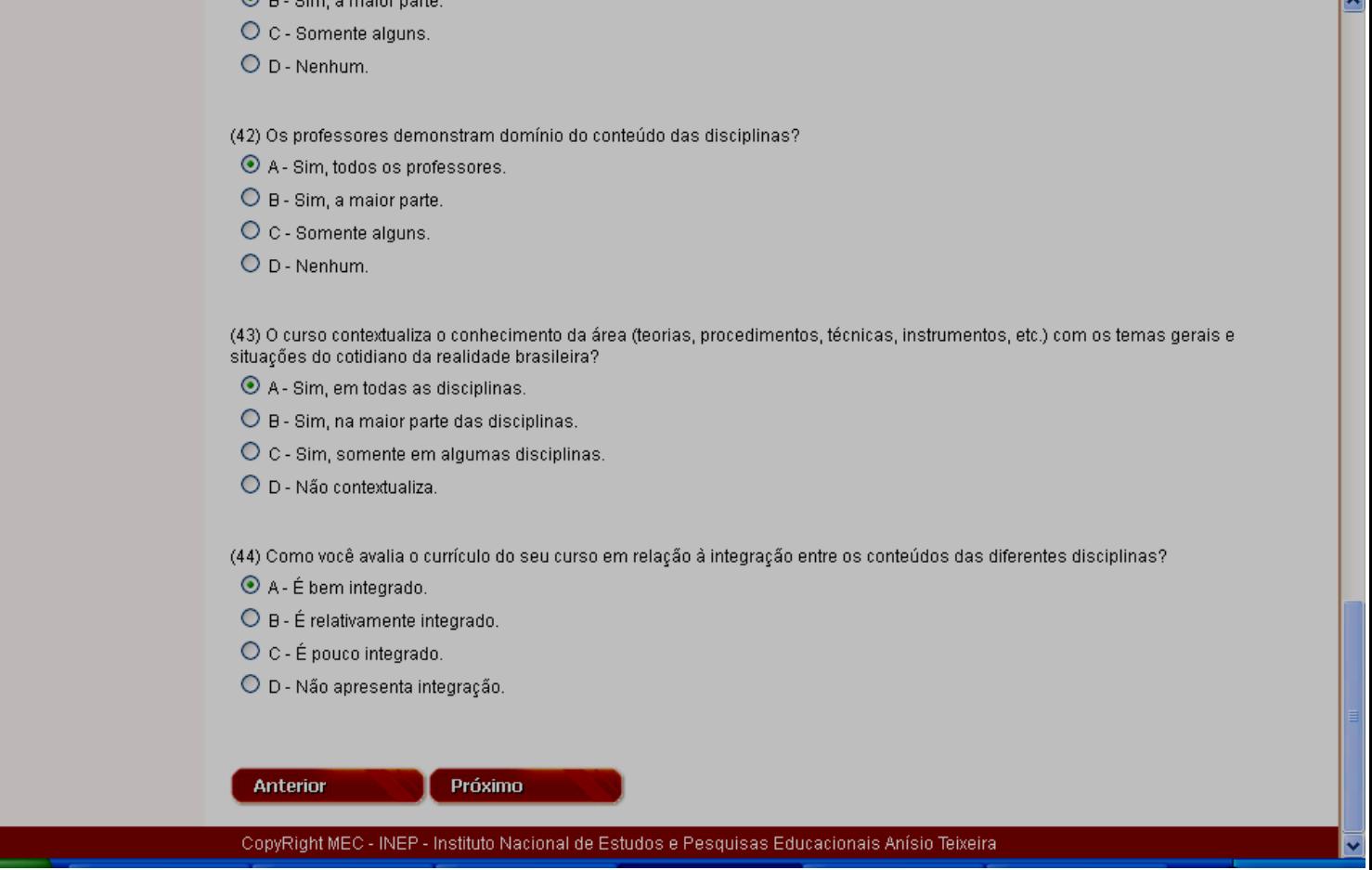

**13 . Por último, verifique então o seu local de prova e imprima o seu Cartão de Confirmação.**

**A prova do Enade será aplicada no dia 25 de Novembro de 2012, às 13:00h (horário de Brasília). Chegue ao local da prova com 01h00min (uma) hora de antecedência. Não se esqueça de levar o seu Cartão de Confirmação e sua Carteira de Identidade. Caso seu nome esteja diferente na listagem dos selecionados, leve também o seu CPF.**